## Accessing WVD from Browser

## Step 1. Open your internet Browser and go to

<https://rdweb.wvd.microsoft.com/arm/webclient/index.html>

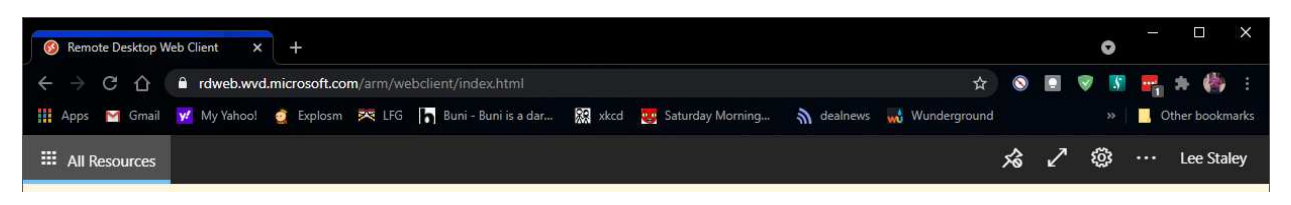

Step 2. Log in using your NCHCAZ email. If it does not prompt you to log in your first time and you log on automatically, it means you are already signed into another Office 365 account in that browser. To log in you will need to sign out of that other 365 account first, and/or tell your browser to clear that saved information. In chrome you can do this by clicking on the lock next to the web address, then clicking Site Settings and then click Clear Data, and refresh the page.

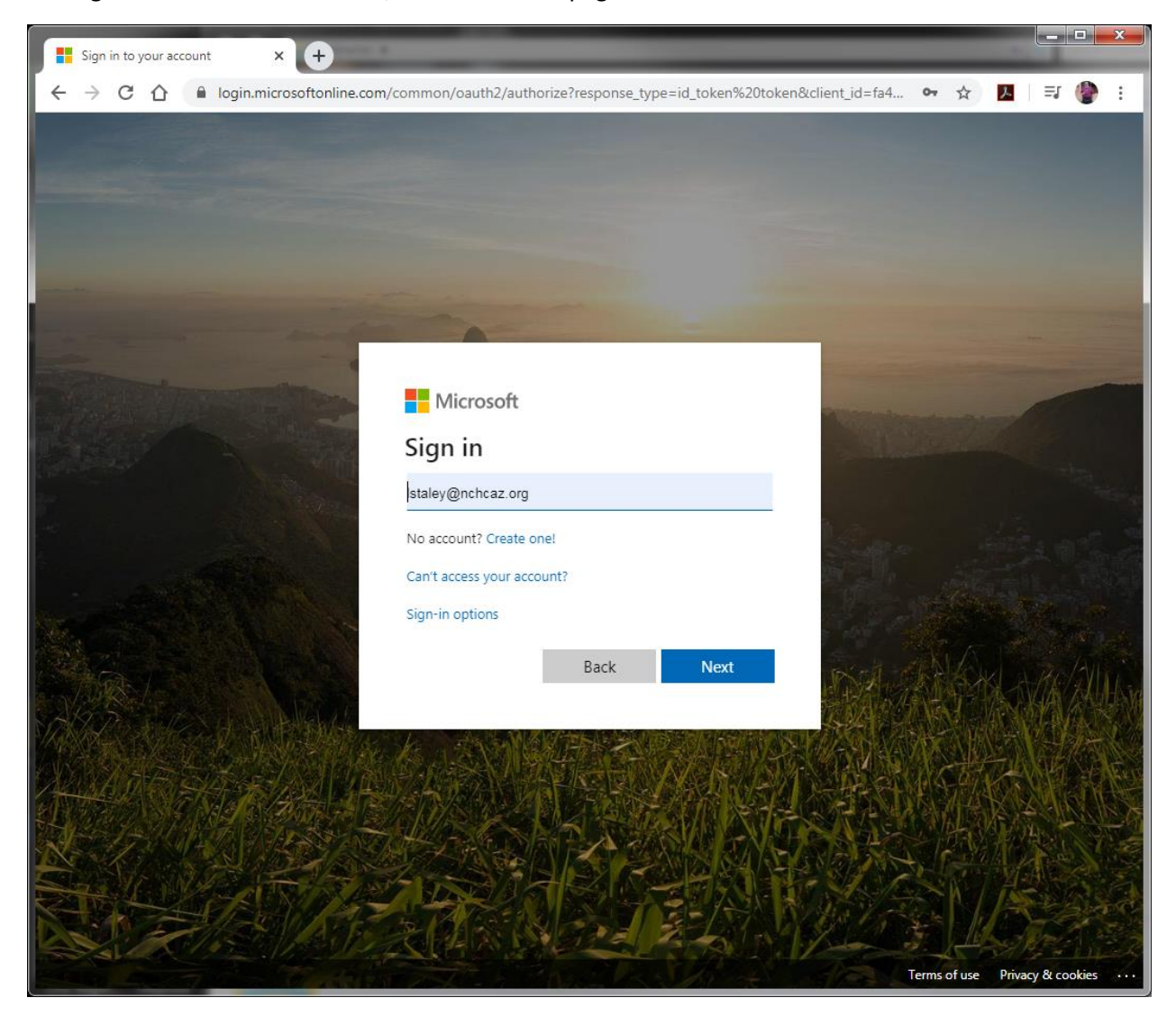

Step 3. User your windows password to log in.

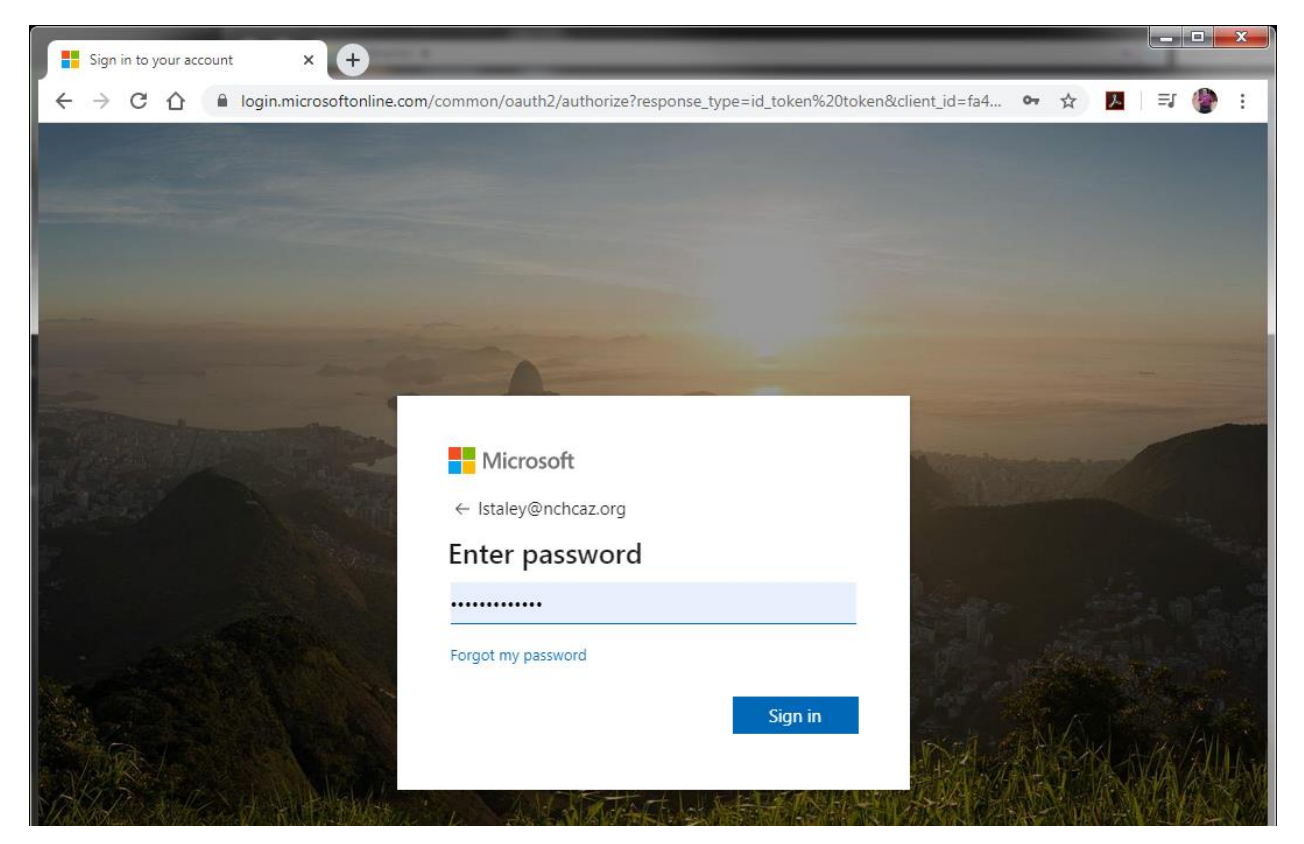

Step 4. Double click on Icon for the WVD Client.

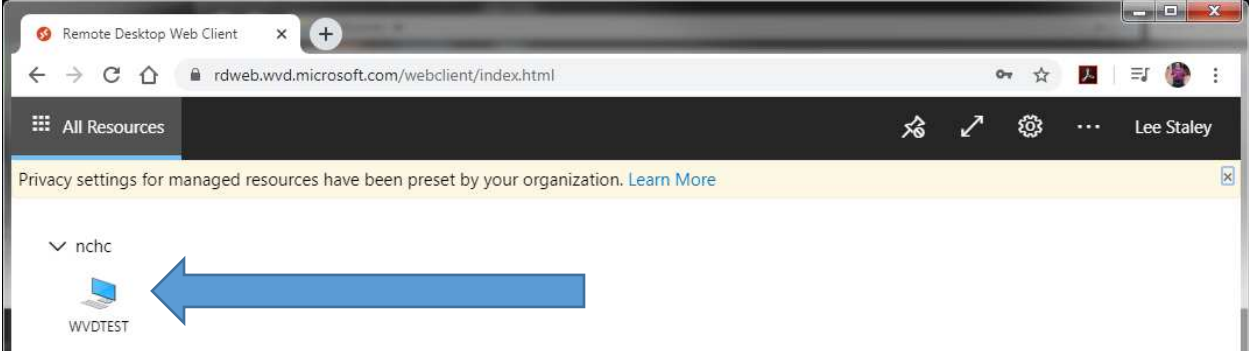

Step 5. Click on the two check boxes and click Allow.

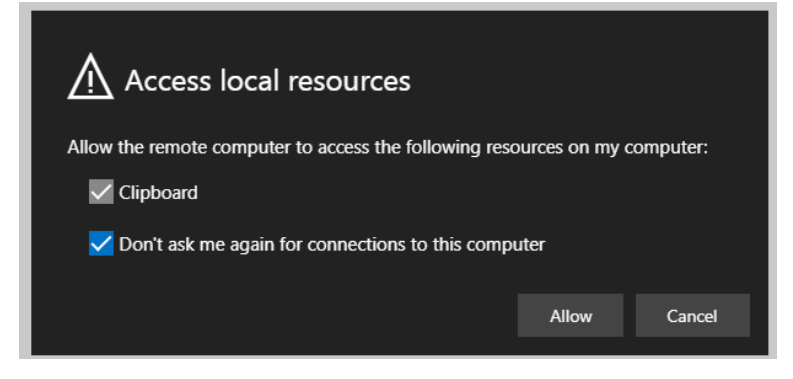

Step 6. Enter your windows username and password.

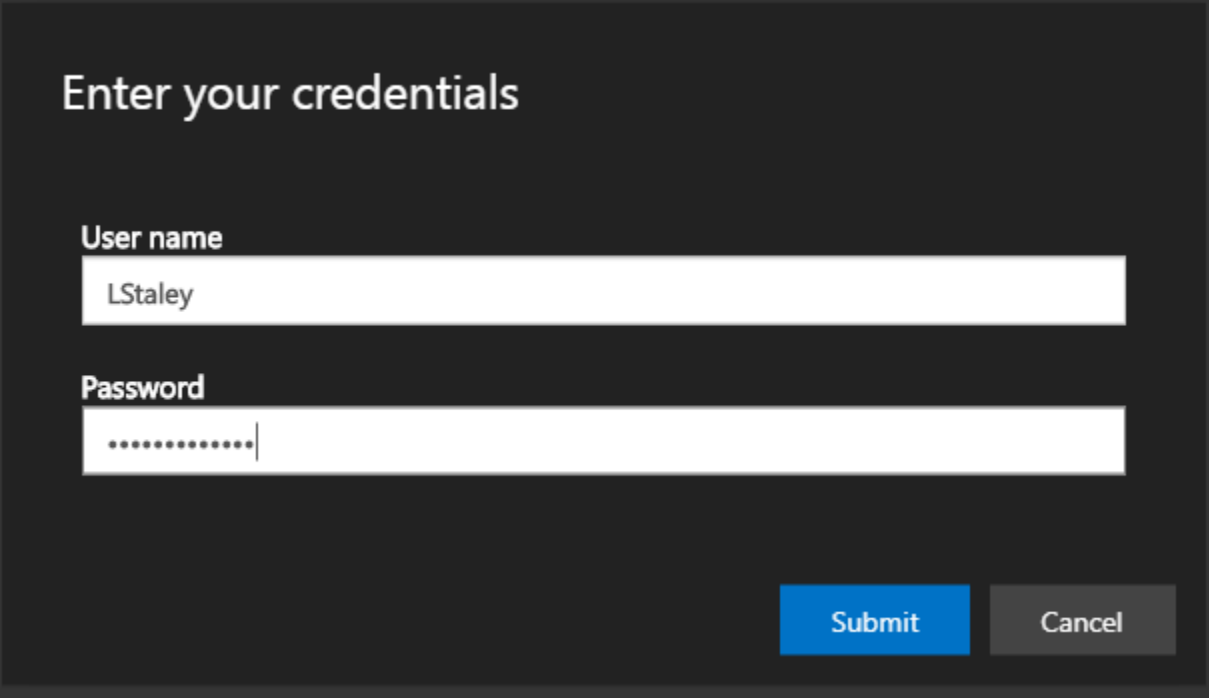

Step 7. After you are in the virtual desktop you can click on the diagonal arrow button to expand it to the full screen.

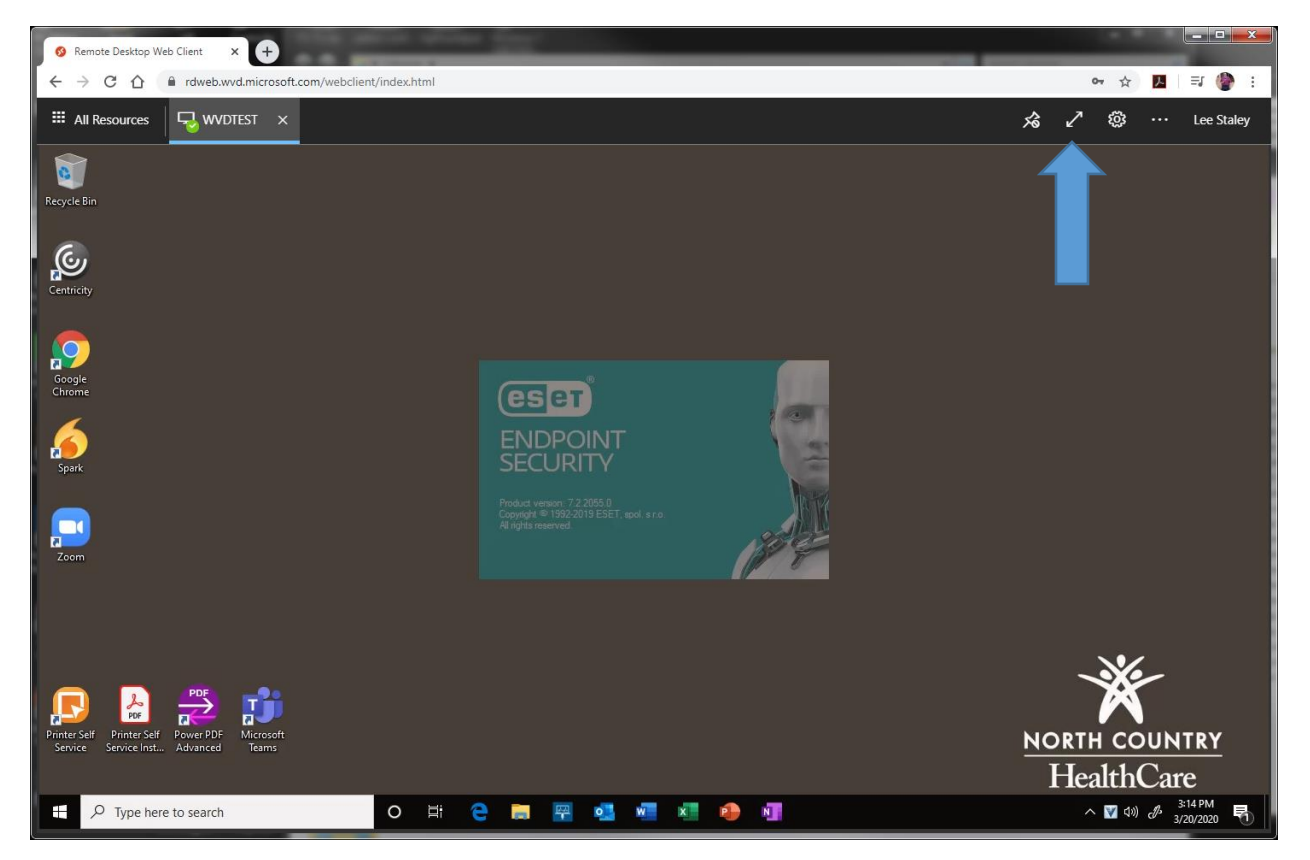

Step 8. Optional. You can click on the Pin Icon to hide the top bar.

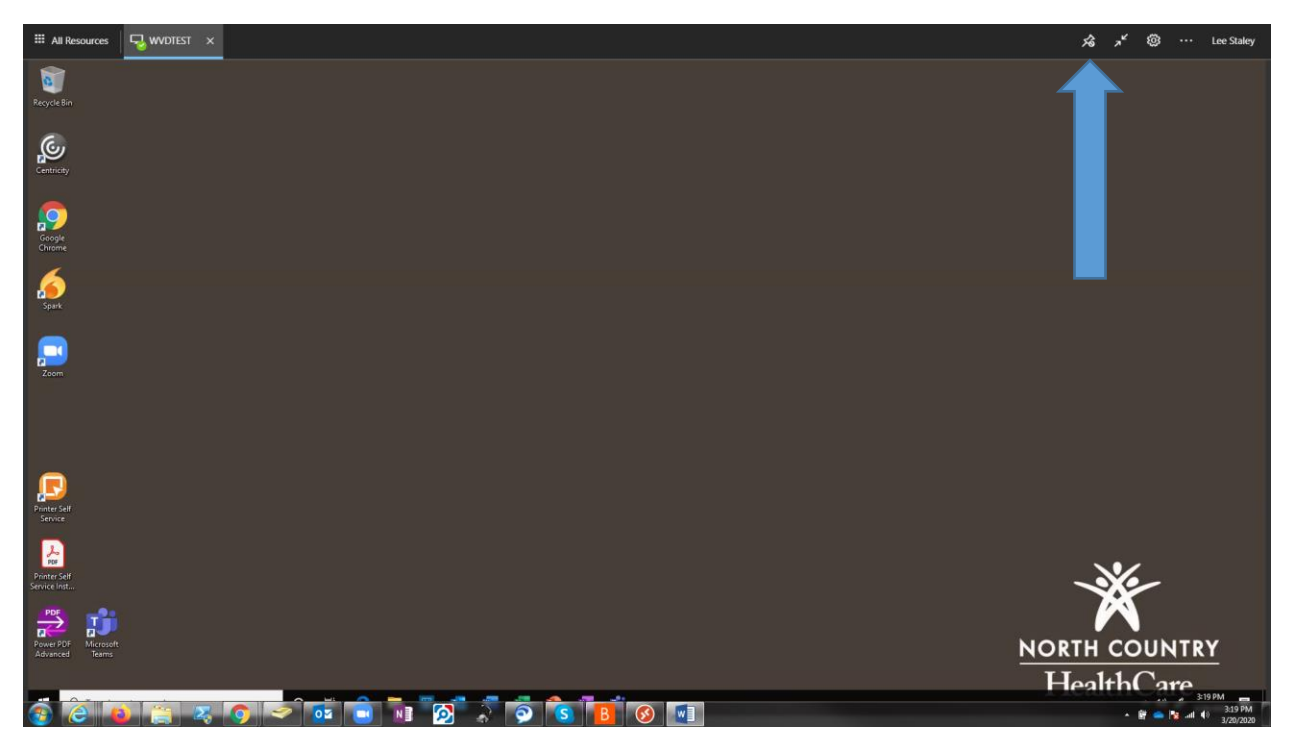

Step 9. If you are unable to get in using the directions above using the web portal, you can also download the Remote Desktop App on your computer. Go to this website, or search for Microsoft Remote Desktop Client on Google. [https://docs.microsoft.com/en-us/windows-server/remote/remote](https://docs.microsoft.com/en-us/windows-server/remote/remote-desktop-services/clients/remote-desktop-clients)[desktop-services/clients/remote-desktop-clients](https://docs.microsoft.com/en-us/windows-server/remote/remote-desktop-services/clients/remote-desktop-clients)

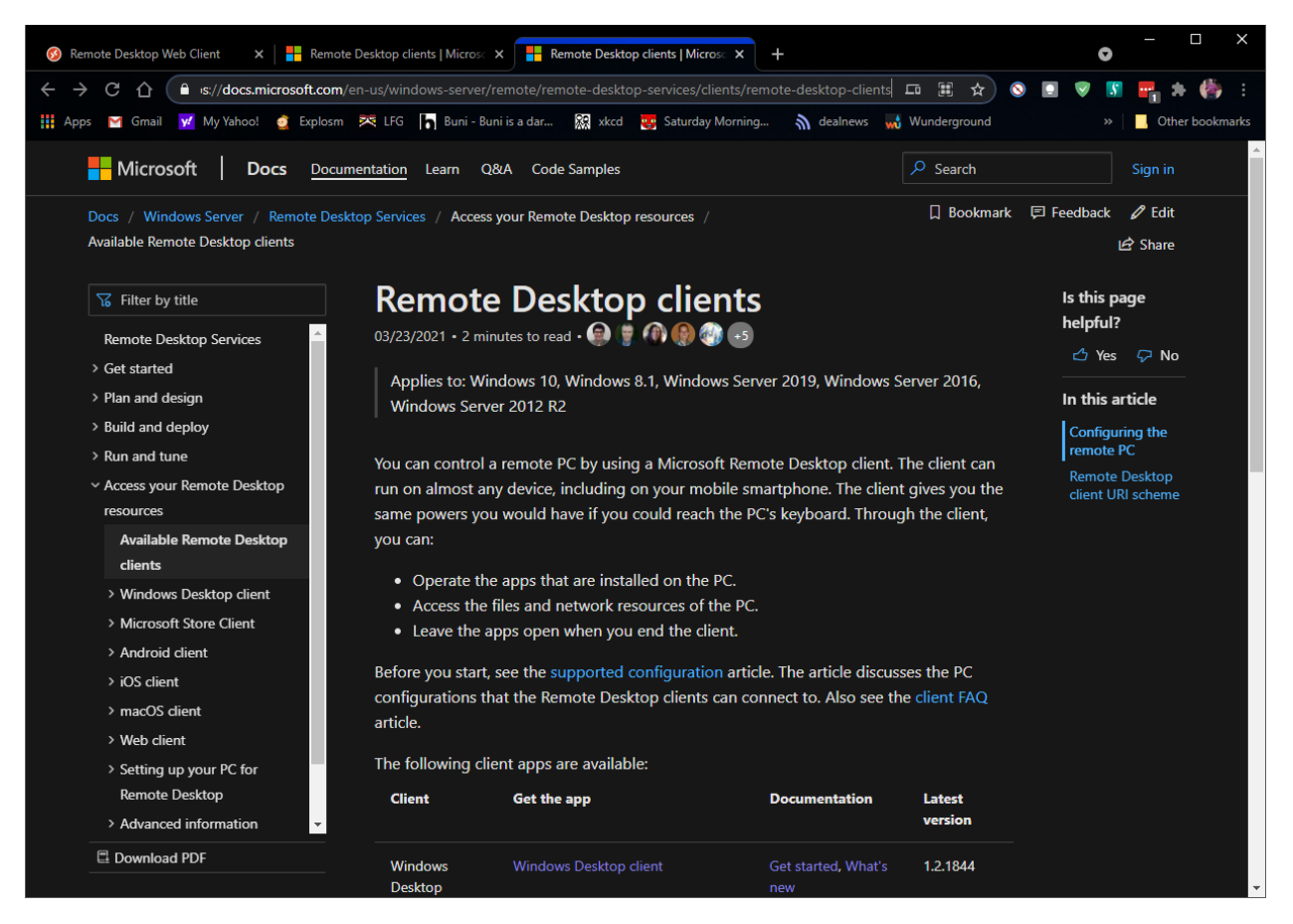

Step 10. On this website you will find multiple versions of the Remote Desktop Client. Pick the one for your OS, there is Windows regular installers, as well as a link to the Microsoft store app version, and versions for android, iOs and Mac. Choose which one is appropriate for your device, and install it.

Step 11. Once installed you should have a program installed called Remote Desktop that has an icon that looks like the one below.

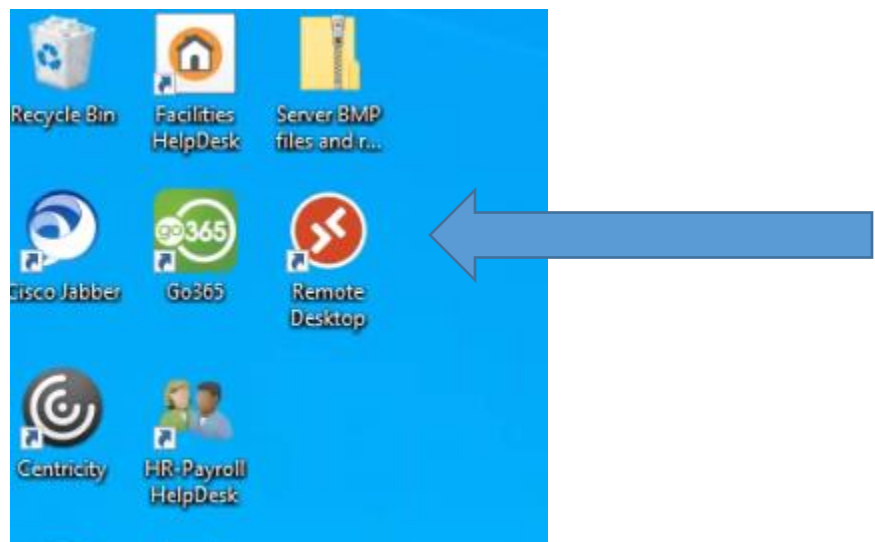

## Step 12. Click on the subscribe button.

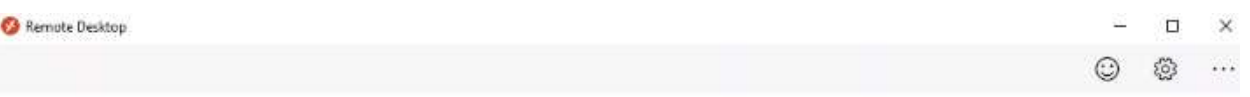

## Let's get started

Subscribe to access managed apps and desktops provided by your organization. These resources will be available from this client and the Start Menu. Privacy settings for managed resources have been preset by your organization. Learn more

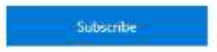

Step 13. Enter your North Country Email address, and then click next.

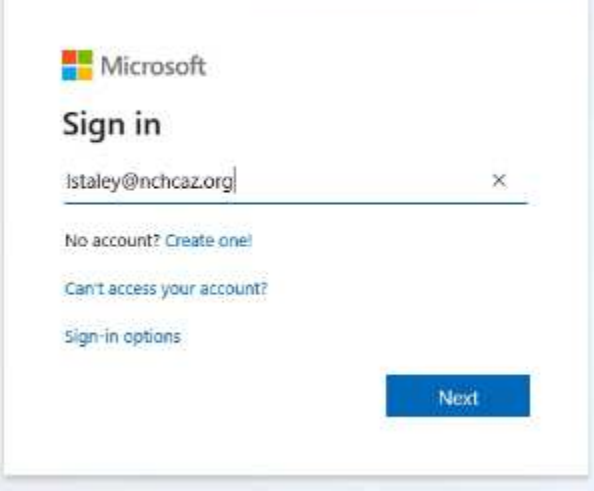

Step 14. Enter your NCHC password and click sign in.

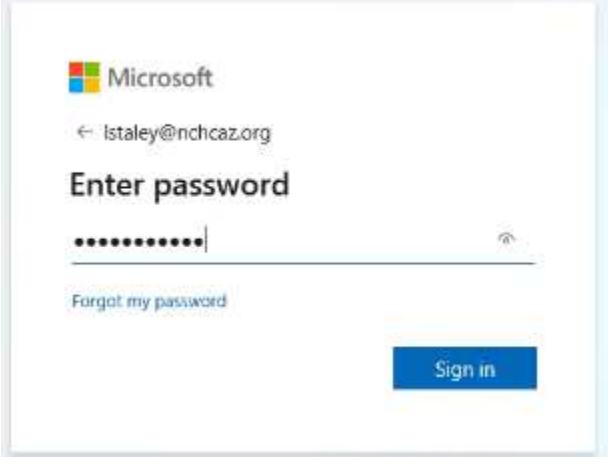

Step 15. Double click the icon that you now have in the Remote Desktop App. It should be called NCHC-WVD1

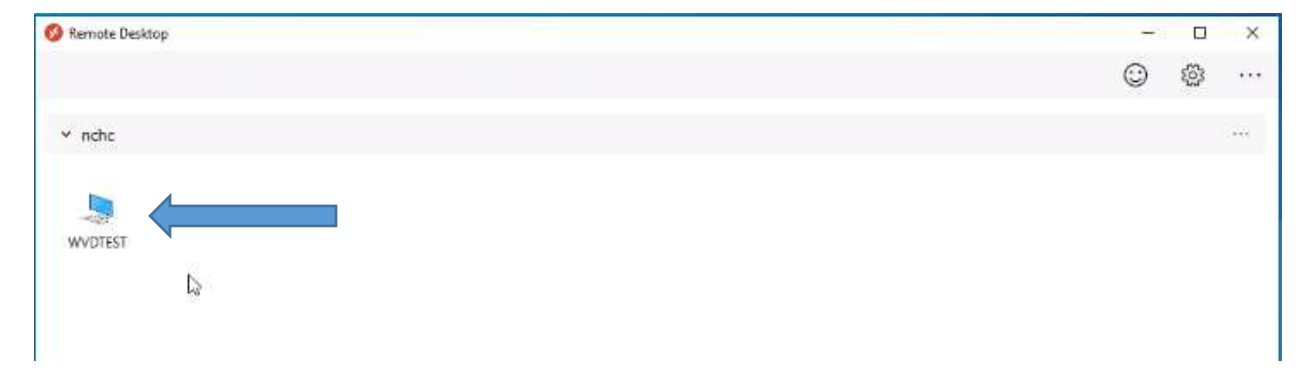

Step 16. Enter your Windows password again, you can click remember me if you choose and click ok.

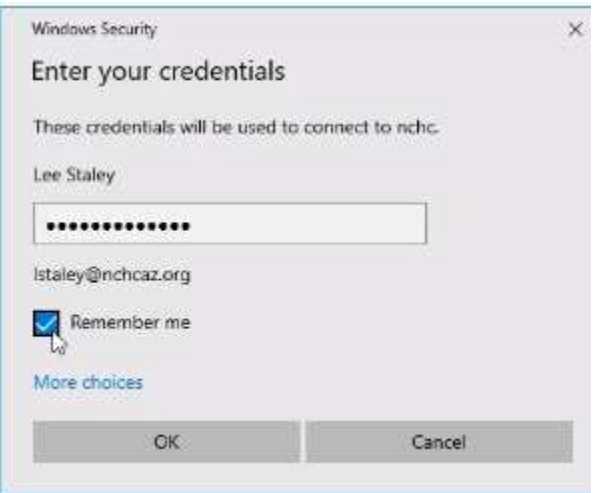

Step 17. If you get a window asking you to manage this device, uncheck the box and click ok.

You should now be in your windows virtual desktop. It should look similar to the picture below. If you are working in a North Country Clinic and need to print documents to North Country Printers, click on the Helpful links folder and then the printer self service program to be able to choose and add printers.

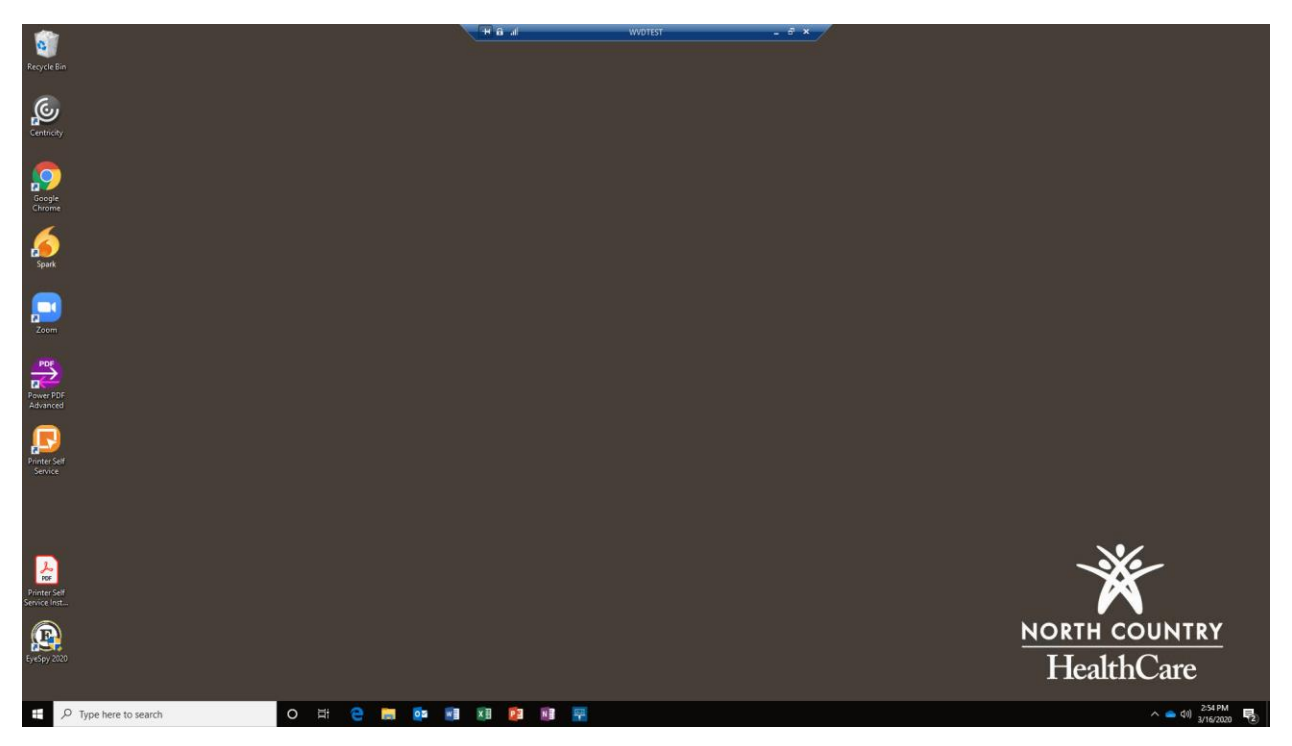